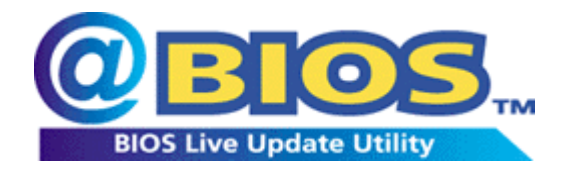

@BIOS is the first Windows BIOS live update utility. This is smart BIOS update software. It helps you to download the latest BIOS from the Internet and update it. With the help of @BIOS, updating BIOS is no more than a click!!

The steps below guide you how to update BIOS using the @BIOS utility.

 $\bigoplus$  Please note that because updating BIOS has potential risk, please do it with caution!! We are sorry that Gigabyte Technology Co., Ltd is not responsible for damages of system because of incorrect manipulation of updating BIOS to avoid any claims from end-users.

This is a Windows-based utility and if your O.S. is not stable enough, you will run at more risk of BIOS flashing failure. Therefore, if you ever encounter instability in Windows, we recommend that you use Q-Flash™ in BIOS or flash utility in DOS to update BIOS.

#### **Before You Start……**

- 1. If your system supports Intel Hyper-Threading technology, please kindly disable the function in the BIOS.
- 2. Please close all applications and TSR (such as anti-virus program) under Windows to avoid unexpected error whiling BIOS update.
- 3. Connect your PC to the Internet.
- 4. Install @BIOS to Windows (you may download the latest version at Gigabyte's website: [http://ftp.gigabyte.com.tw/MotherBoard/FileList/Driver/driver\\_gbttools\\_gbt\\_@bios.exe](http://ftp.gigabyte.com.tw/MotherBoard/FileList/Driver/driver_gbttools_gbt_@bios.exe), or from attached motherboard driver CD).
- 5. Make sure your motherboard supports @BIOS utility by selecting **About this program** option in @BIOS.

### **Exploring @BIOS Screen:**

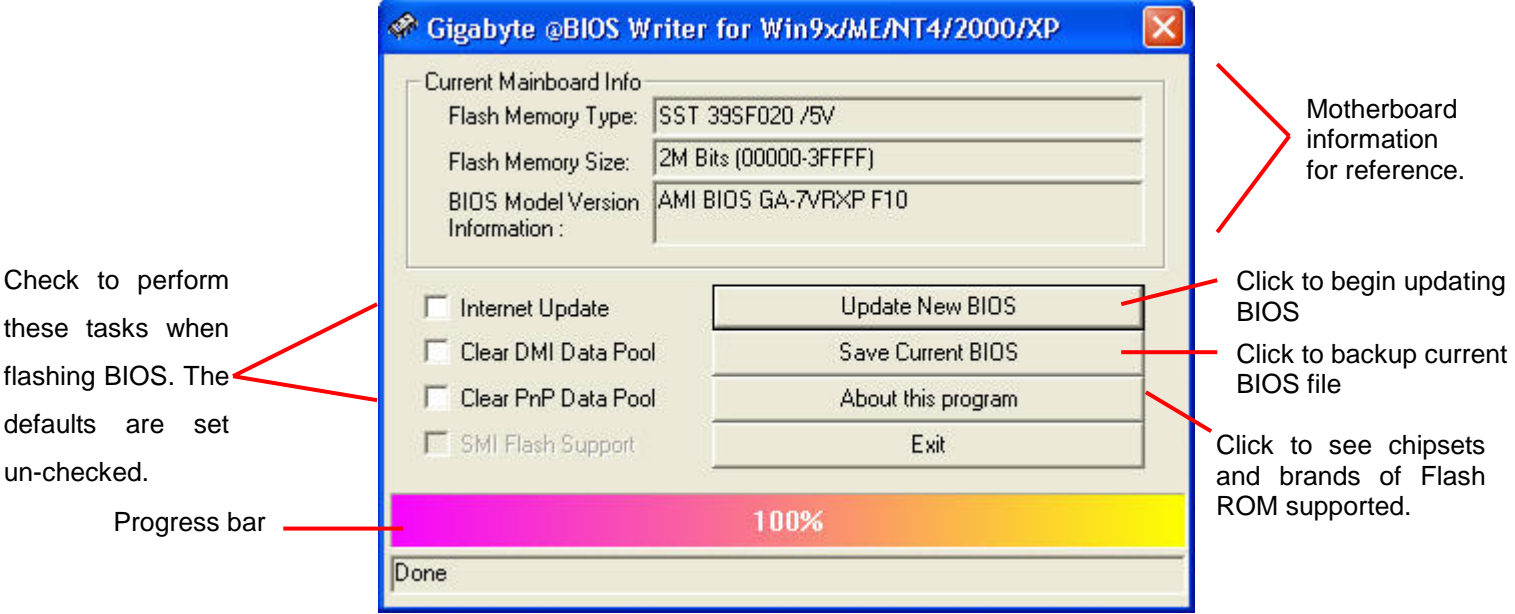

### **Part 1. Update BIOS via the Internet**

One of the most fantastic features of @BIOS is that you can update BIOS via the Internet without saving the latest BIOS file in advance. @BIOS will find the most up-to-date BIOS for you, saving you much time looking for the exact BIOS file that matches your motherboard.

In the following section, we take GA-7VRXP as the example to guide you how to flash BIOS from an older version to the latest version, for example, from F10 to F12.

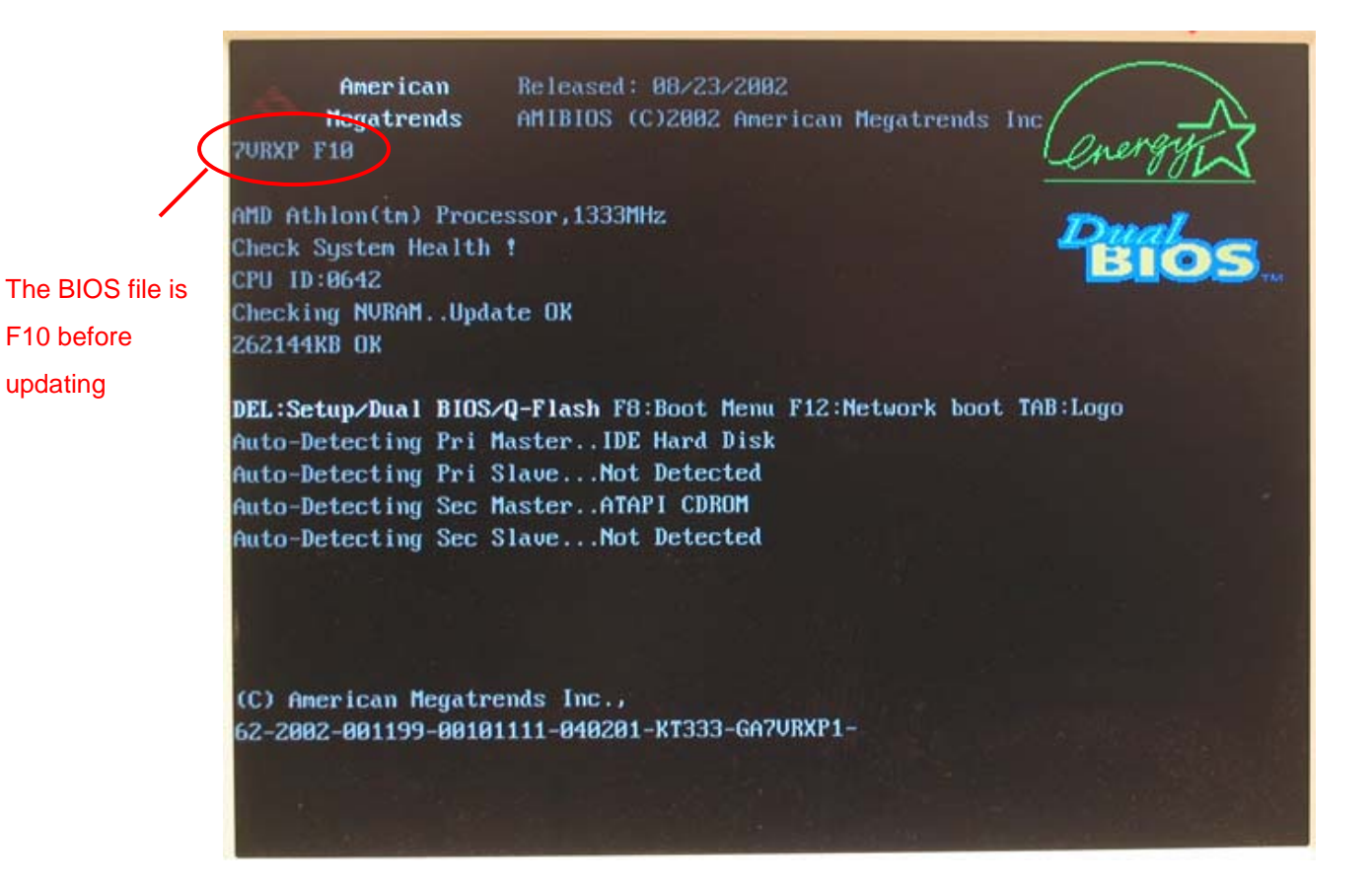

**Before you start:** Please connect to the Internet and open @BIOS in Windows.

### **Steps:**

1. Check **Internet Update** item and then press **Update New BIOS** button. You can also begin Step1 with **Save Current BIOS** item if you want to save the current BIOS data for backup purpose.

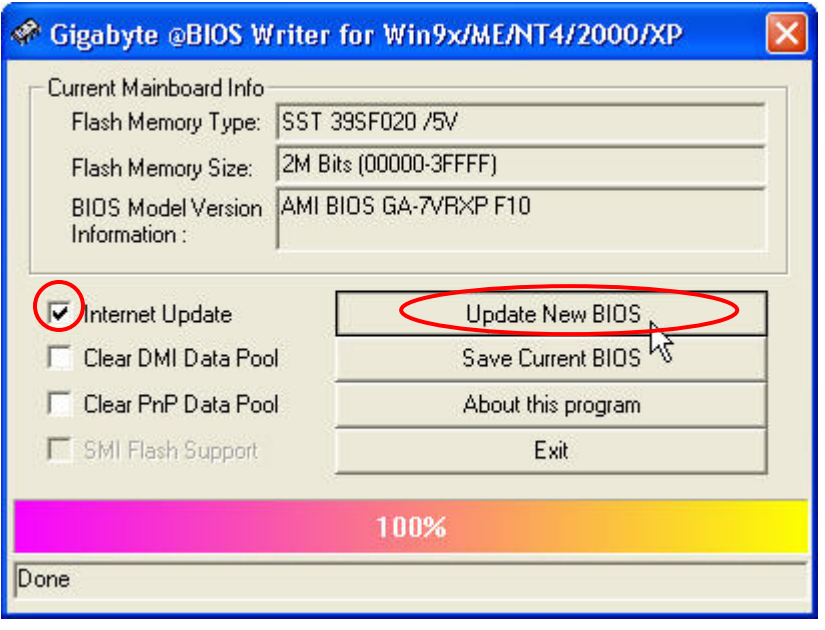

Later, you will see a dialog box containing a list of servers from which you can download BIOS files pop up.

2. Choose the server that is closest to your area and press **OK**. For example, choose Gigabyte @BIOS server 1 in Taiwan.

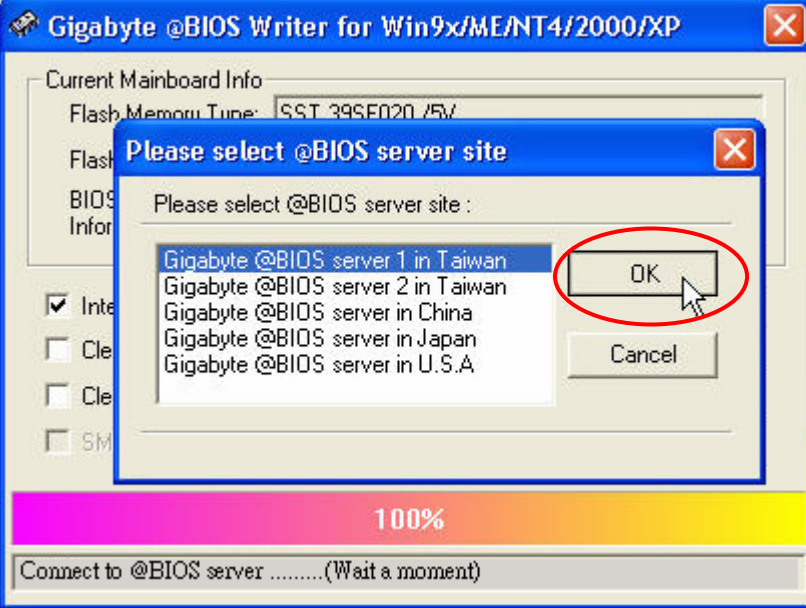

After you press the **OK** button, @BIOS will begin searching for the latest BIOS for your motherboard from the Internet and you'll see a dialog box pop up showing the latest BIOS version later.

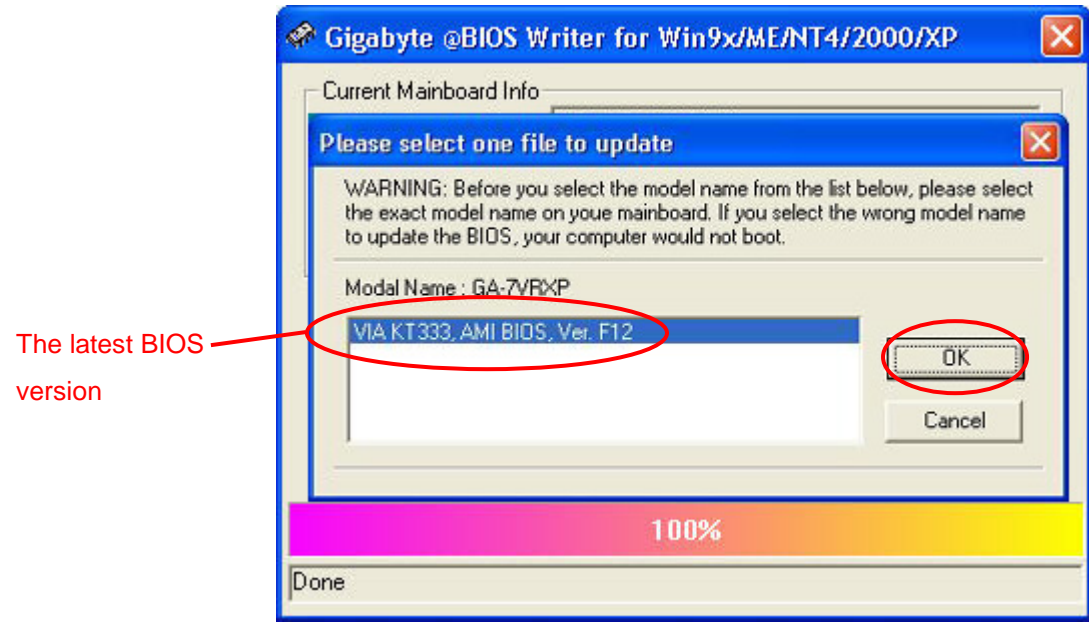

3. Press **OK** button in the dialog box to begin downloading BIOS file from the Internet.

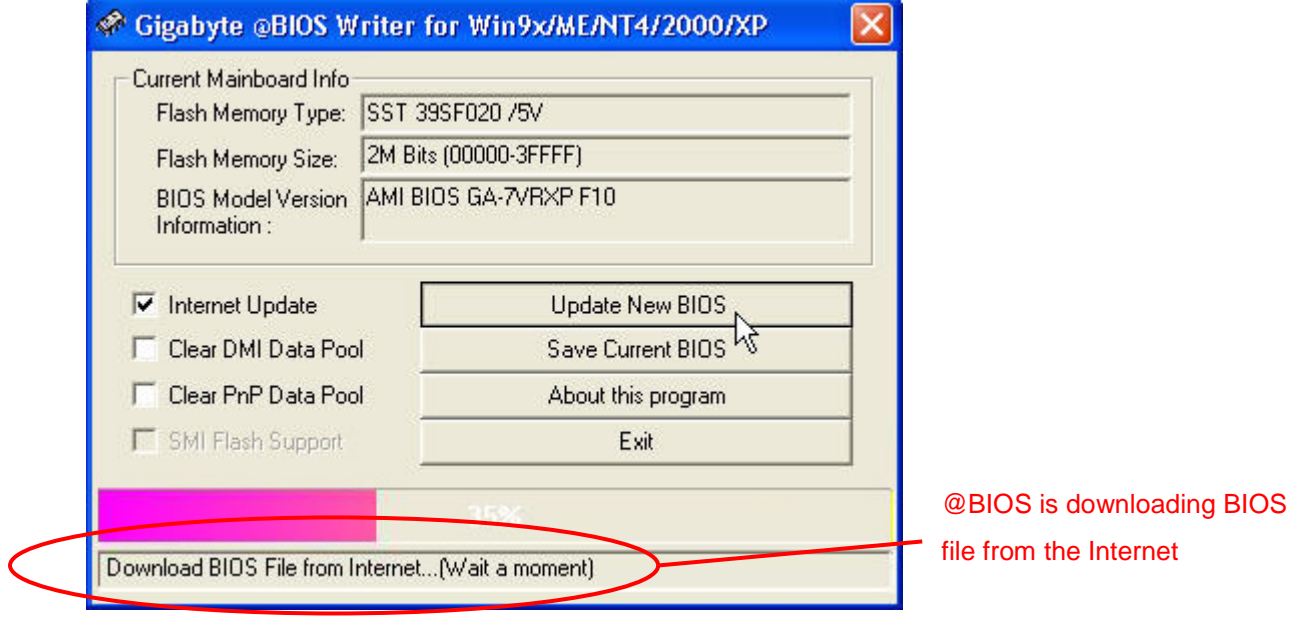

After downloading the BIOS, a dialog box will pop up asking you "Do you want to Update BIOS?"

4. Click **OK** to begin flashing BIOS.

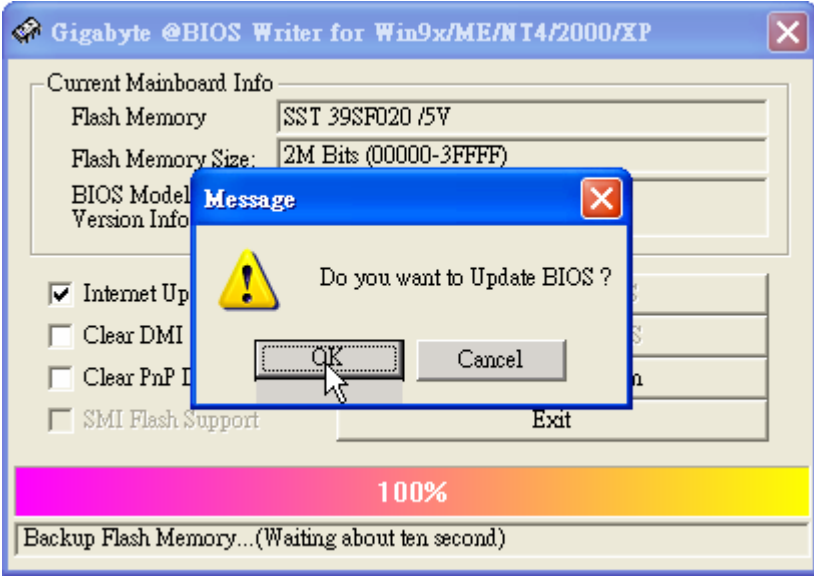

The status of BIOS flashing procedure will be shown at the bottom of the window.

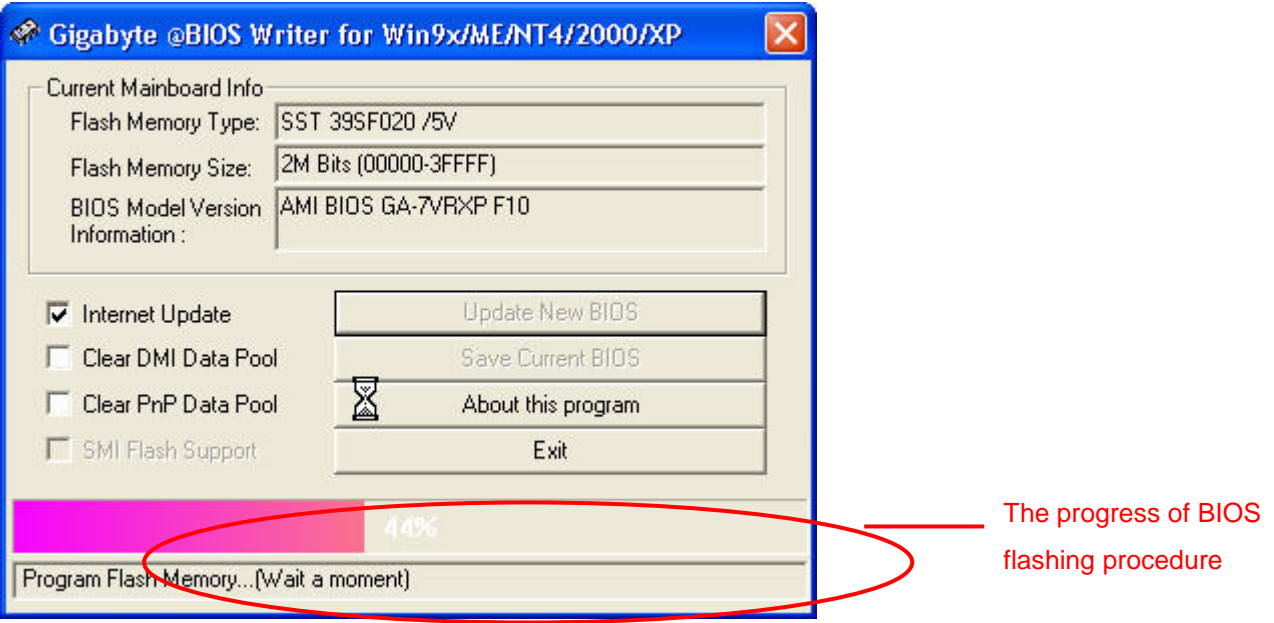

Please avoid disruption of the Internet connection during flashing. Any interruption during BIOS flashing will cause system unbootable.

5. Press **OK** button on the completion dialog box popping up after the procedure is finished.

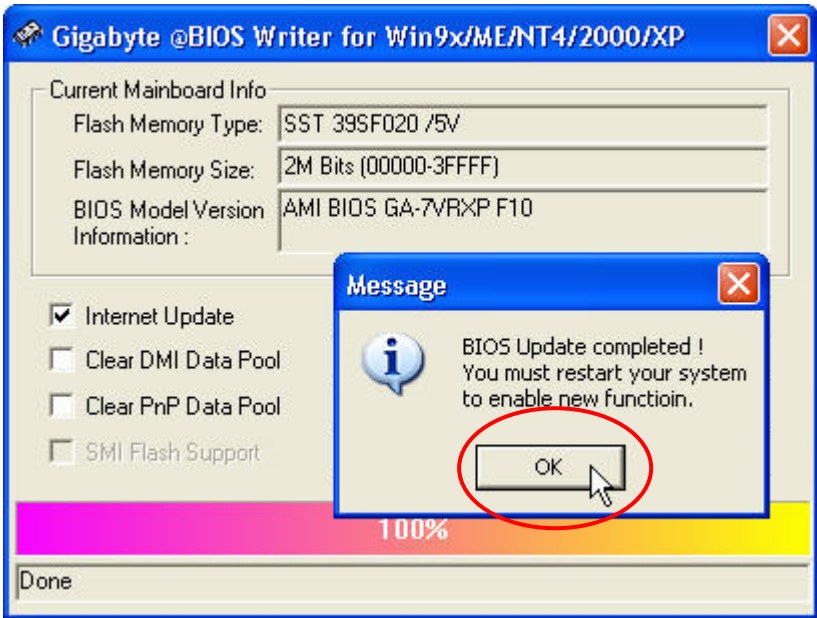

6. Exit @BIOS and restart your computer.

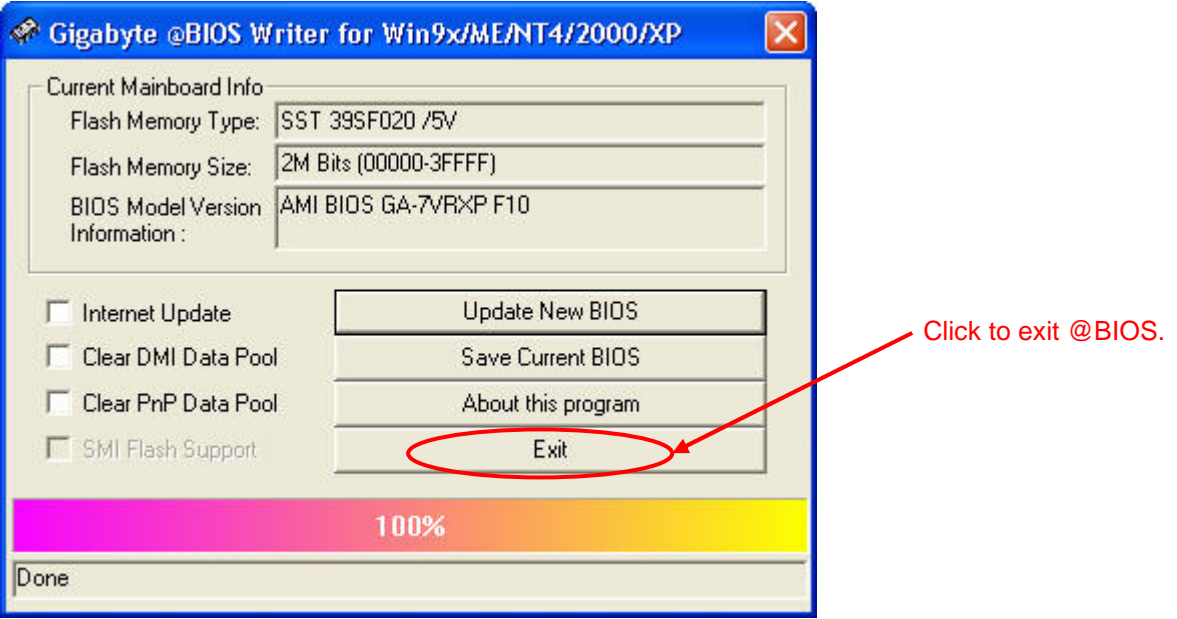

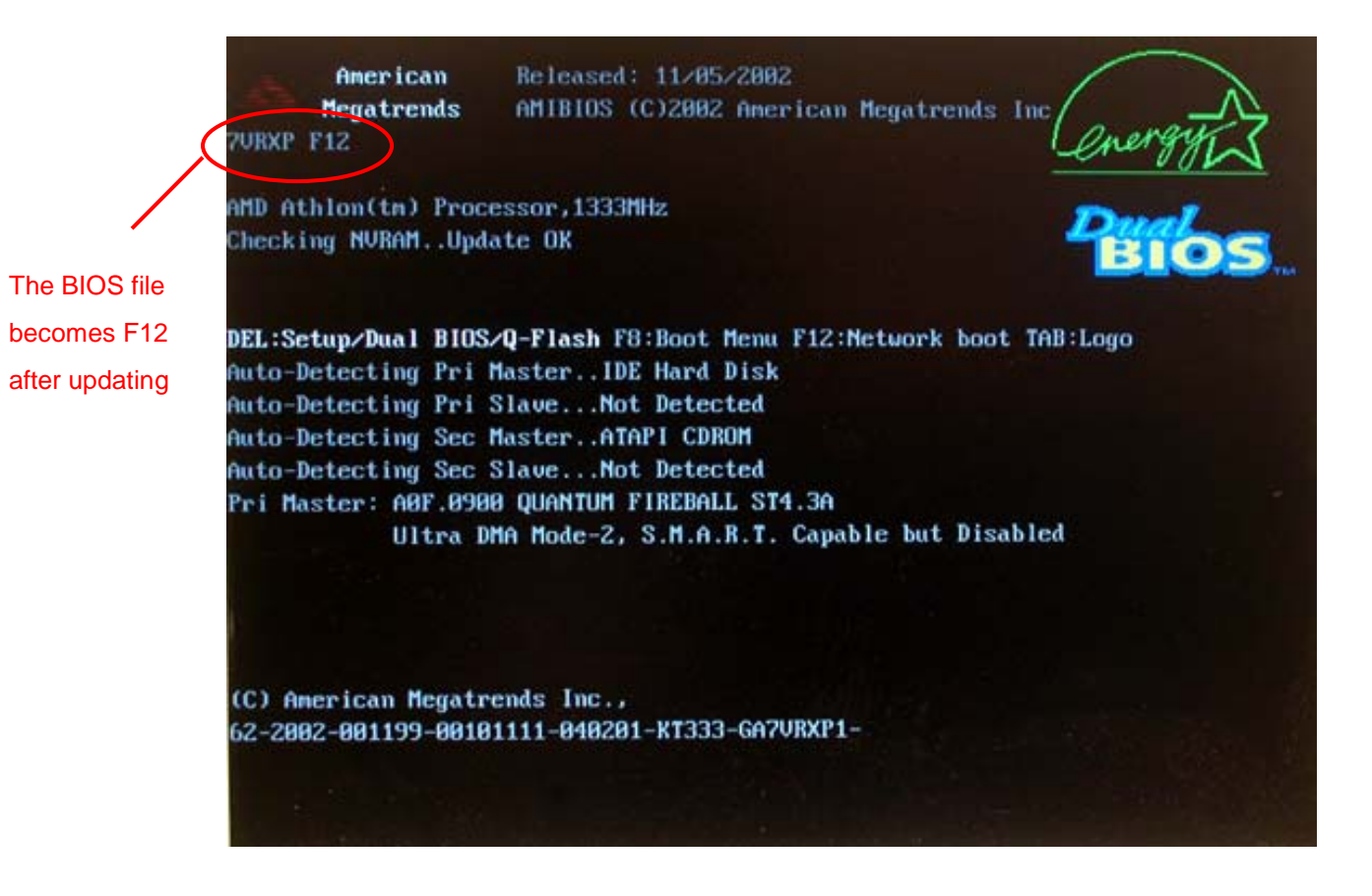

**After you update BIOS by @BIOS and after system reboots, please go to BIOS menu to load fail-safe default setting to complete the whole BIOS updating procedure.** Normally the system redetects all devices after BIOS has been upgraded. Therefore, we highly recommend you to reload the BIOS default settings after BIOS has been upgraded.

7. Press **Del** on your keyboard to enter BIOS menu after system reboots. Use arrow buttons to highlight **BIOS Fail-Safe Defaults** item and press **Enter**.

The following is an AMI BIOS menu screen. However, you can also find similar option in AWARD BIOS menu.

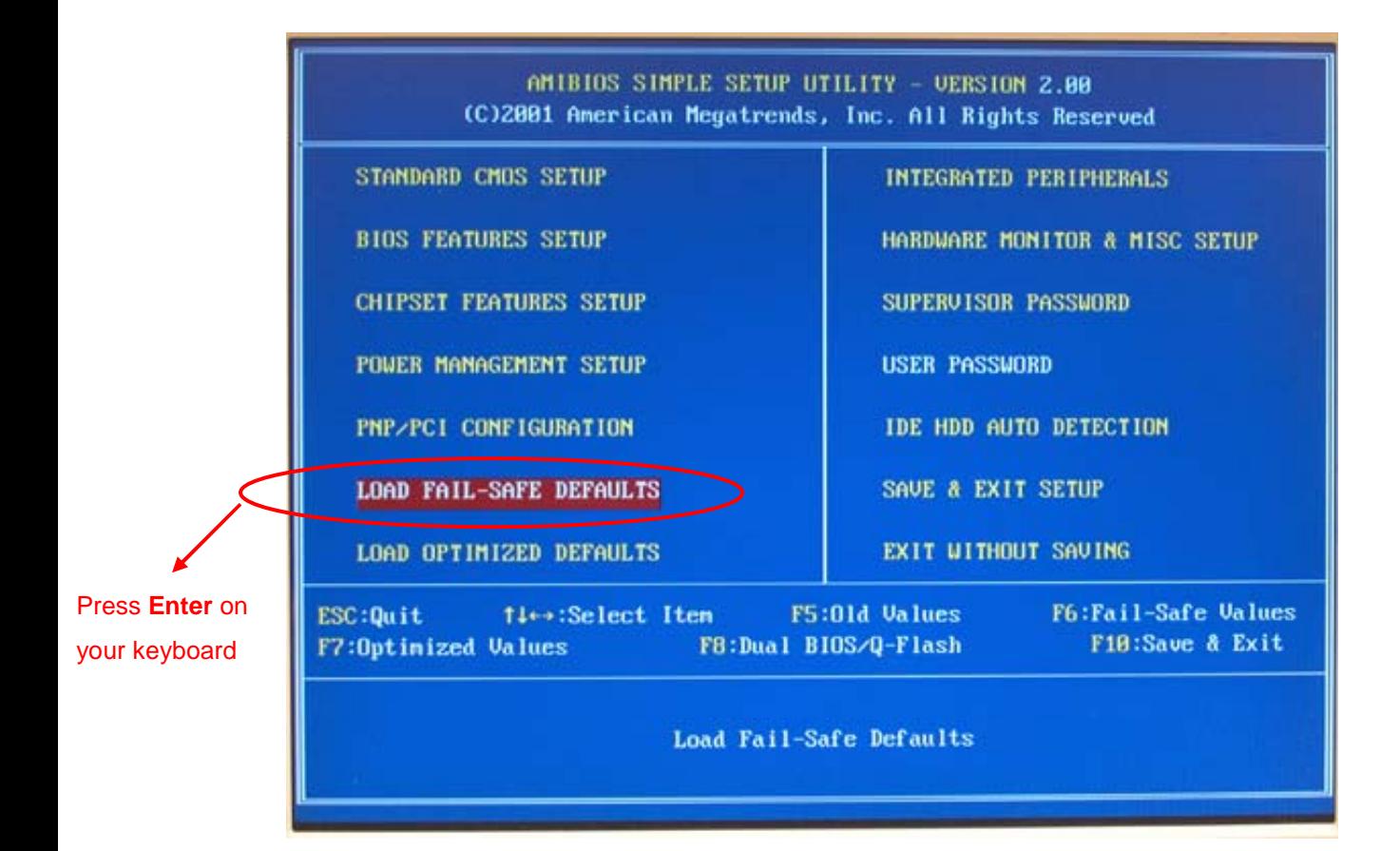

8. Press **Y** on your keyboard to start loading fail-safe defaults.

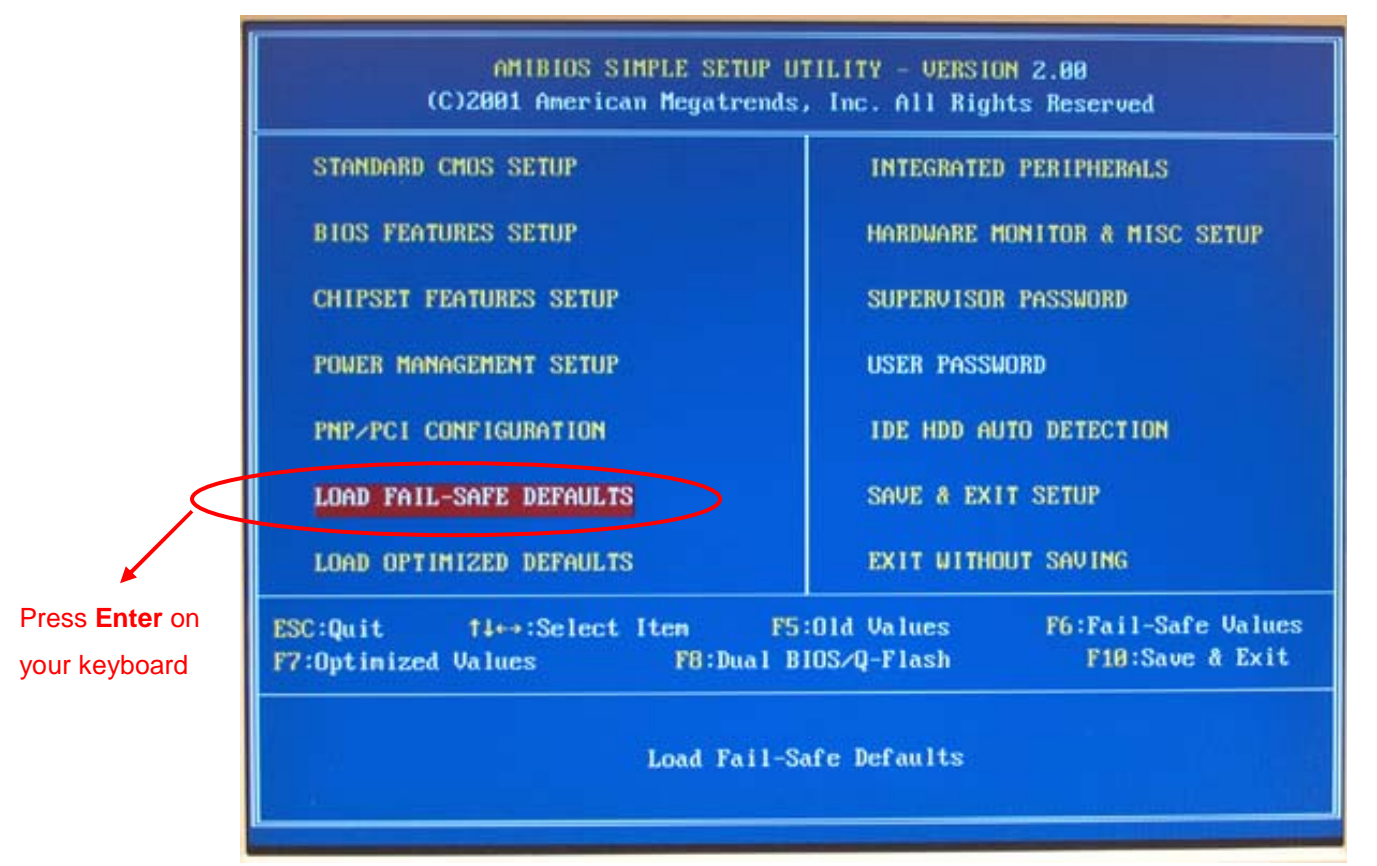

9. Select **Save & Exit Setup** and press **Enter** to save the settings to CMOS and exit the BIOS menu.

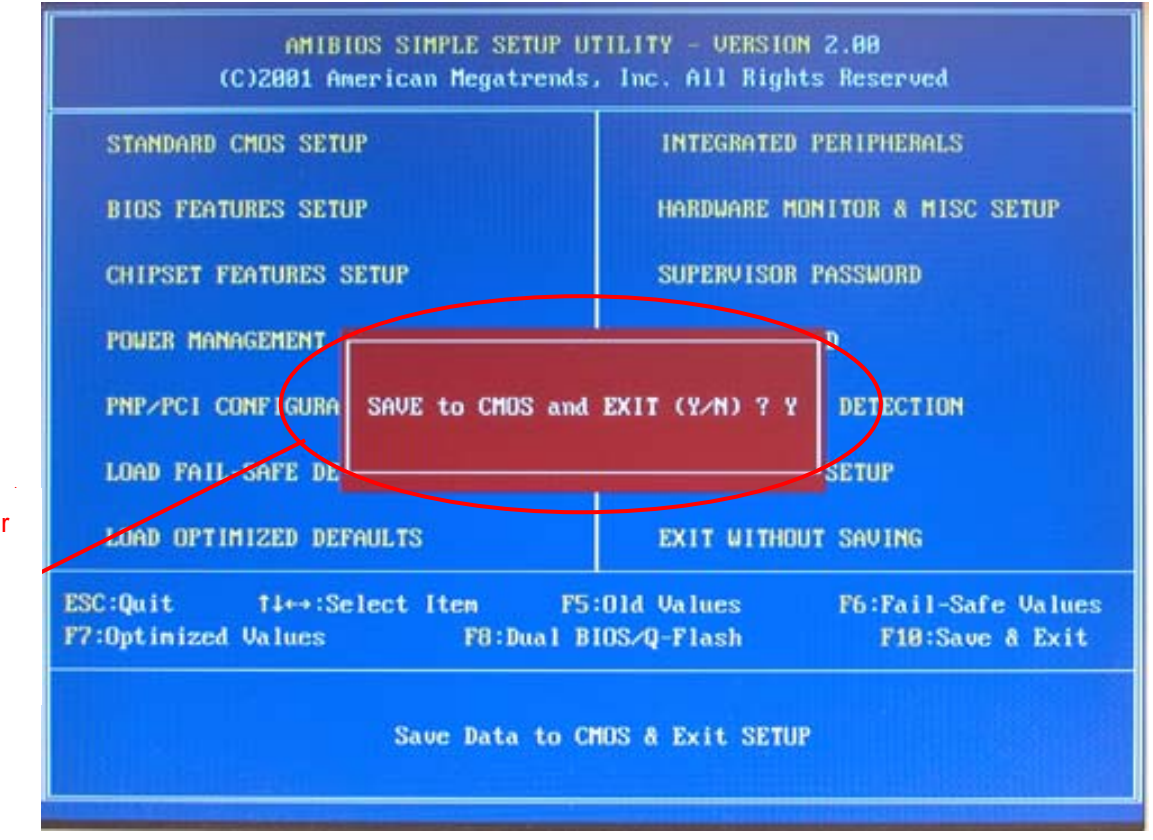

save and exit. Press **Y** on your keyboard to

# **Congratulation!! You have updated BIOS successfully!!**

## **Part 2. Update BIOS not via the Internet**

@BIOS also allows you to update BIOS not via the Internet. You can download the BIOS file and save it to a floppy disk or to your hard disk to flash it with @BIOS.

#### **Before You Start:**

- 1. Download the latest BIOS (or the BIOS you need) for your motherboard from Gigabyte's website. Extract the BIOS file downloaded and save the BIOS file (the one with model name.Fxx. For example, 7VRXP.F12) to a disk, such as a floppy or your hard disk.
- 2. Open @BIOS in Windows.

### **Steps:**

1. Press **Update New BIOS** button. Please do not check **Internet Update** item. You can also begin with **Save Current BIOS** item if you want to save the current BIOS data for backup purpose.

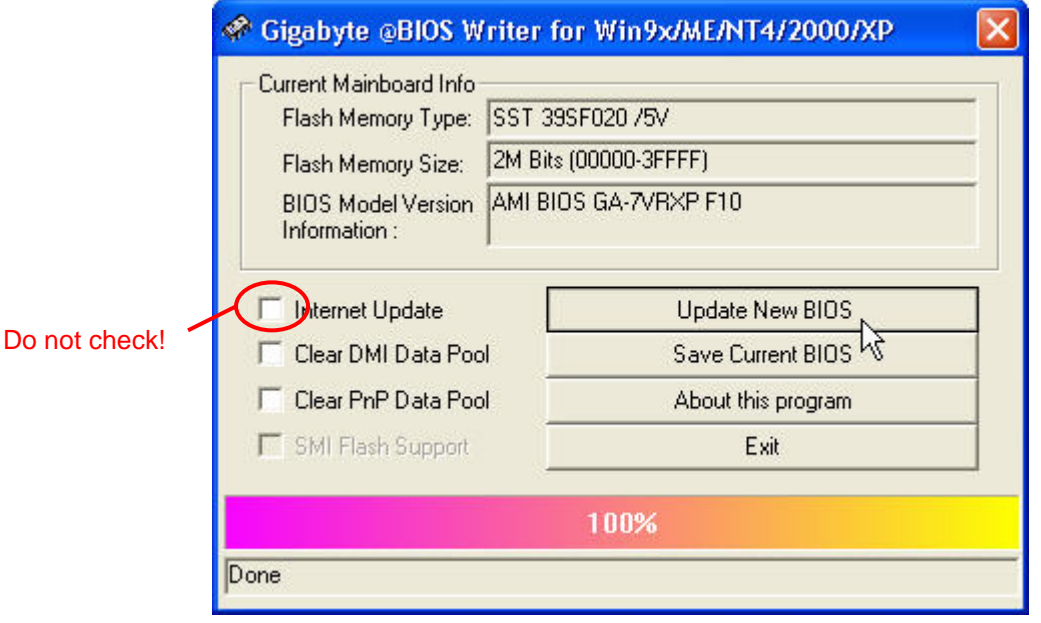

You will see a dialog box pop up for you to select the location of the BIOS file you want to update.

2. Select the exact BIOS file from the destination folder where you save it before and press **Open** button. In this example, we select the 7VRXP.F12 BIOS file that we have saved to the floppy disk.

**AD** Please double-check you have the correct BIOS file for your motherboard. Flashing wrong BIOS file will make your BIOS corrupted.

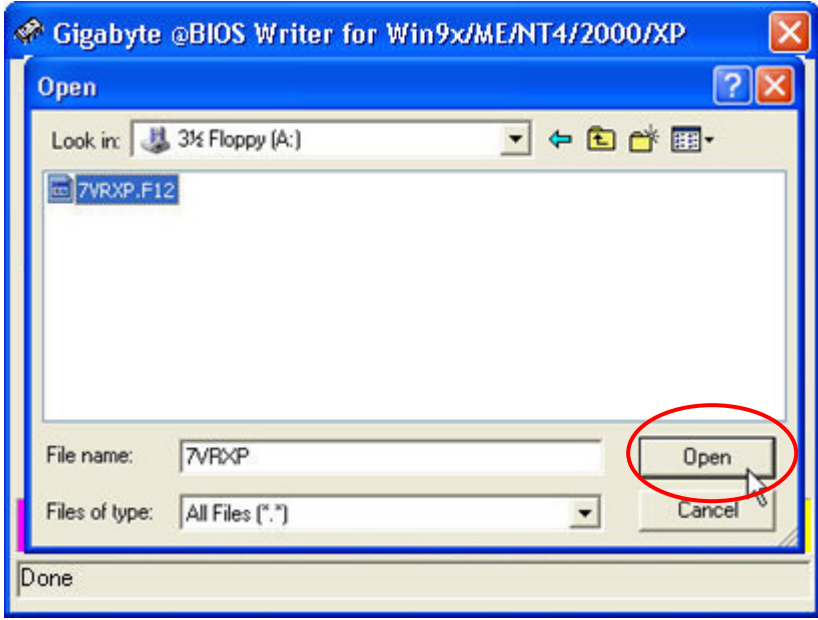

3. Press **OK** button in the popped confirmation dialog box to start flashing BIOS if you are sure to flash BIOS. The progress of BIOS flashing procedure will be shown at the bottom of @BIOS screen.

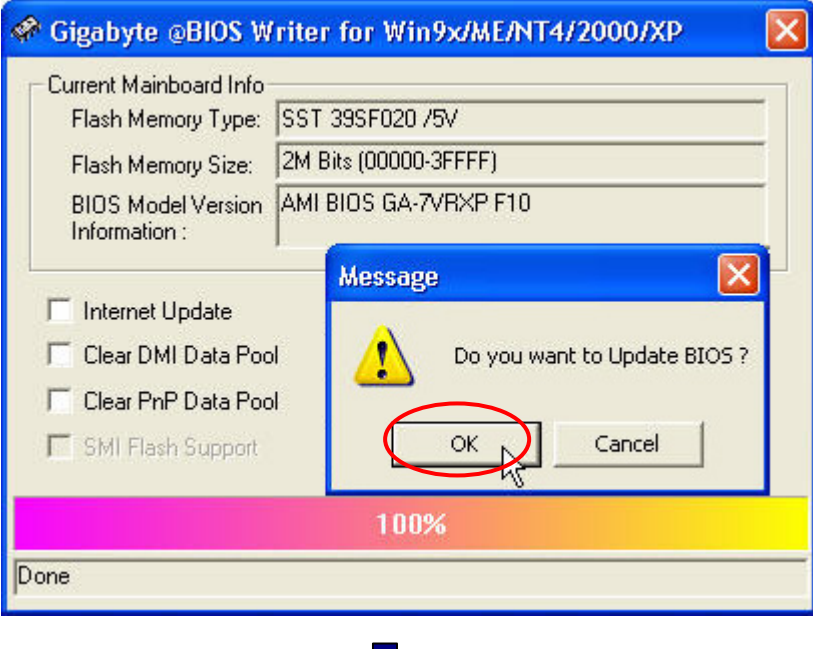

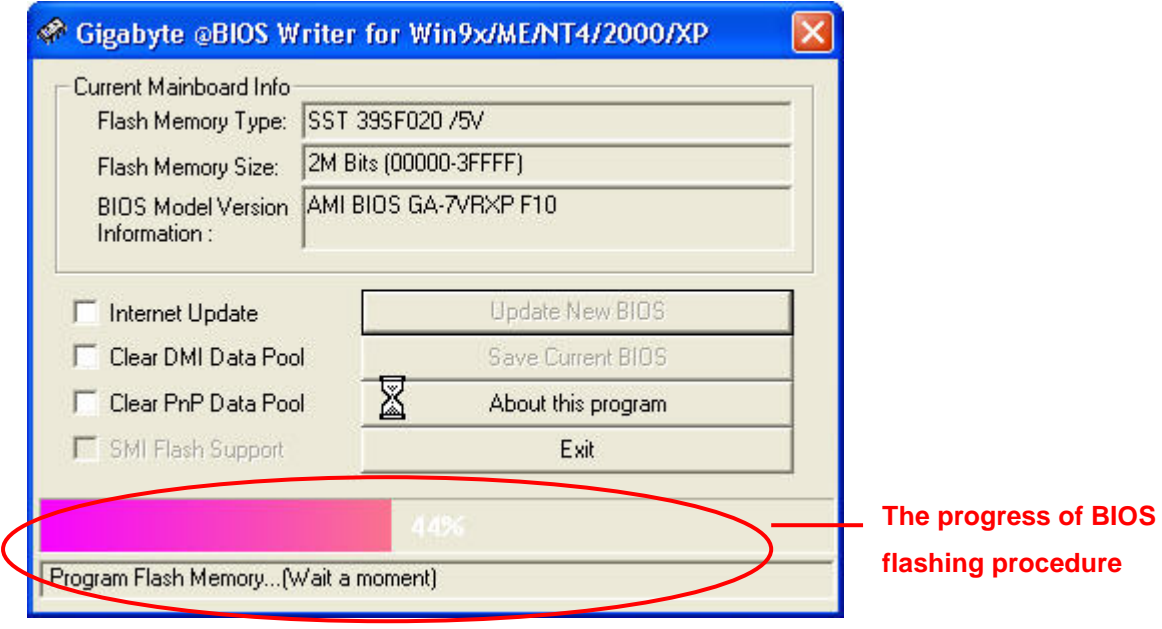

Please do not interrupt or power off during the procedure. It will cause the BIOS ROM corrupted.

5. Click **OK** button on the completion dialog box popped up after flashing BIOS.

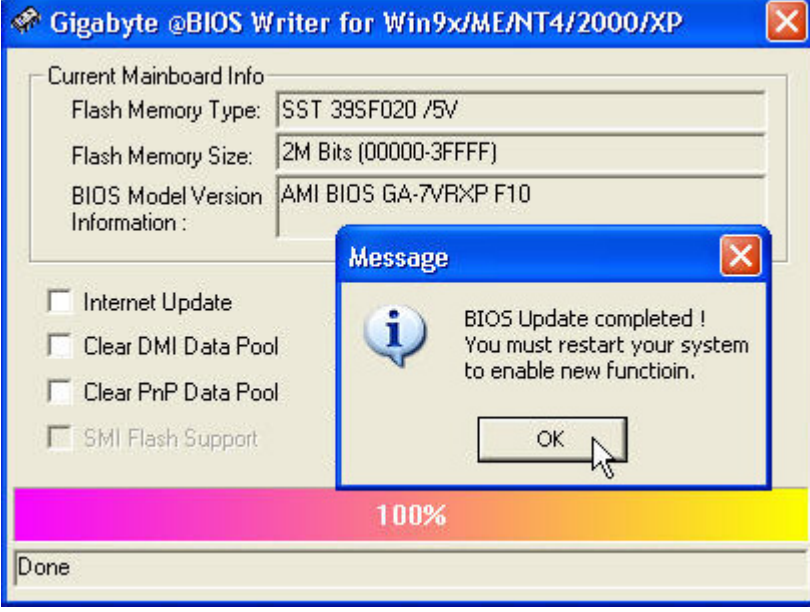

- 6. Exit @BIOS and restart your computer.
- 7. Press **Del** to enter BIOS menu after system reboots and load BIOS Fail-Safe Defaults. See how to load BIOS Fail-Safe Defaults, please kindly refer to Step 6 to 8 in Part One.

# **Congratulation!! You have updated BIOS successfully!!**